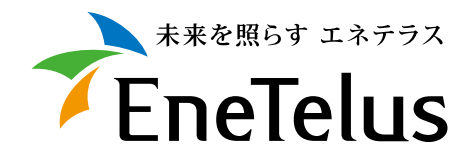

# **TABUCHI-cloud 遠隔監視システム** 取扱説明書

**Web画面の説明**

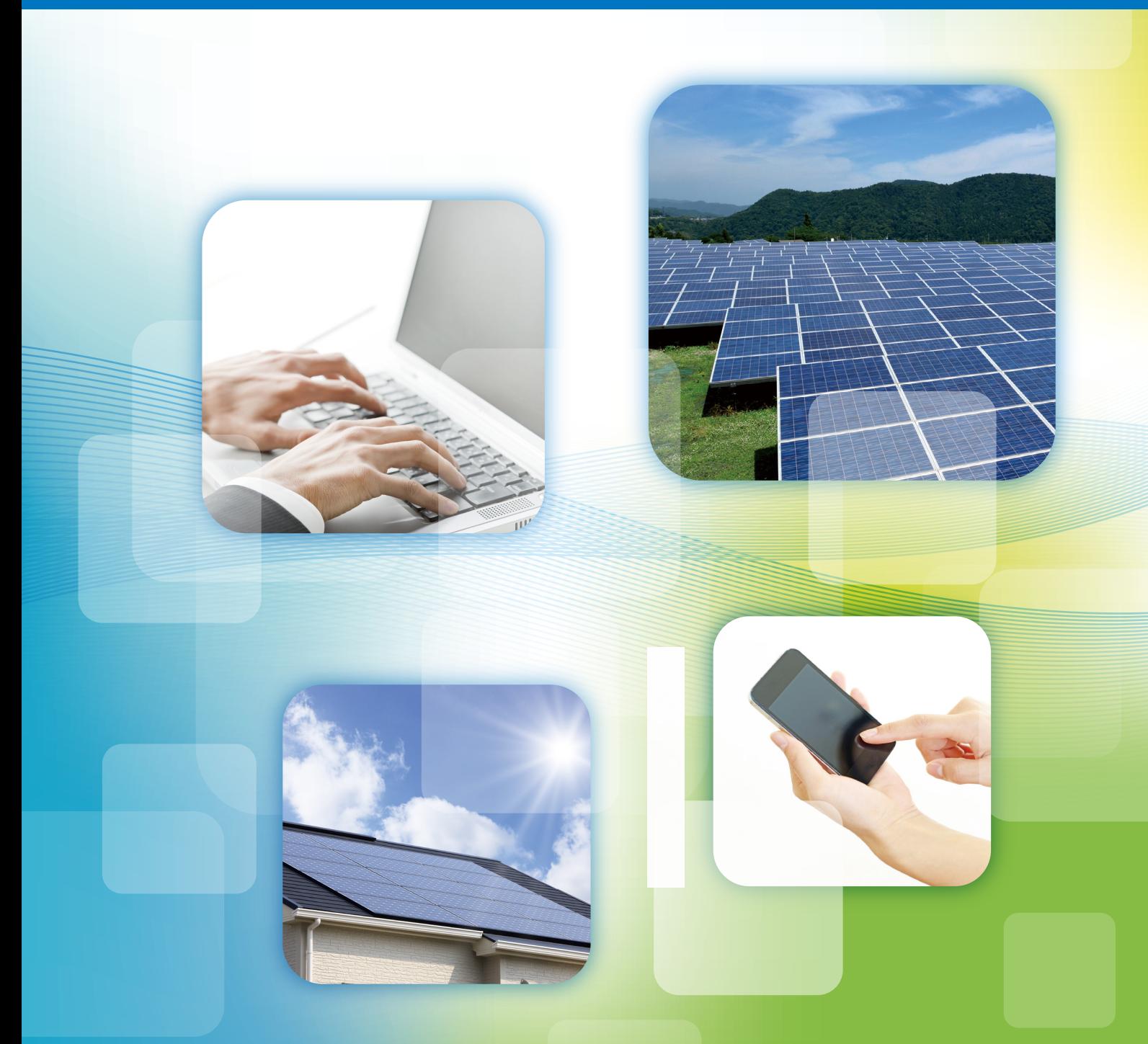

## **利用前の確認事項**

### **1. 事前準備**

TABUCHI-cloud(タブチクラウド)を利用いただくには事前に以下の準備が必要になります。 詳しくは利用開始手順を参照ください。

> 確認画面用のログイン画面 **通信機器の導入** ※三相産業用のみ必須です。

**TABUCHI-cloud 申込サイトよりお申込み**

### **2. 通知方法**

当社にて申込内容を登録後、申込時に記入いただいたメールアドレスへ サービス申込完了メールが送信されます。

迷惑メールの受信を防止する設定がされている場合はドメイン zbr.co.jp を 受信できるよう設定してください。

このメールに記載されている以下の内容を大切に保管してください。

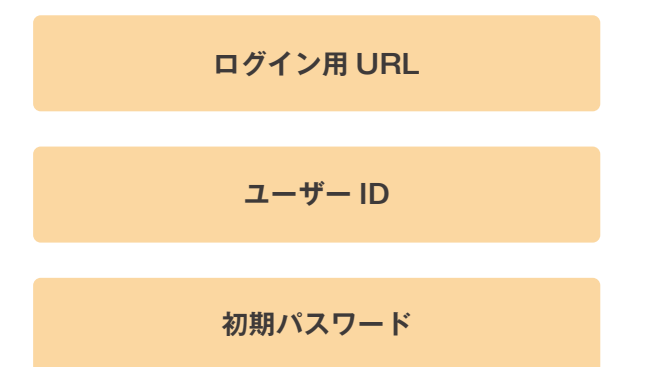

通信ゲートウェイボックスの開通が確認できましたら、上記同様に、申込時に記入いただいた メールアドレスへ機器設定の結果が送信されます。

メール本文に「成功」と表示されていれば利用を開始できます。

## **画面の流れ**

サービス申込完了メール 機器設定結果メール TABUCH TABUCH TABUCHI-cloud TABUCHI-cloud 確認画面用のログイン画面 **通信機器の導入** ログイン画面 変更済 変更済 初期パスワード確認 初期パスワード確認 l n 変更未 変更未 バスワード変更 バスワード変更 現在のパスワード: 現在のパスワード: パスワード **続いパスワード:** パスワード 新しい(スワード: <br>新しいペスワード(確認用): 新しいペスワード(確認用): 変更画面 変更画面  $\alpha$  $\overline{\mathsf{OK}}$ 同意済み 約款同意の有無 機器設定状況確認画面  $\tau_{\text{EneTelus}}$  $7.444$ 約款表示画面 ストリング発電推移グラフ TABUCHI-cloud (タブチクラウド) 利用約款 33  $rac{1}{100}$ 同意なし **Street Blue** ● 同意あり  $\begin{array}{l} \bullet\ \text{TPOCE}(\text{QCD})\\ \bullet\ \text{TPOCE}(\text{QCD})\\ \bullet\ \text{TPOCE}(\text{QCD})\\ \bullet\ \text{TPOCE}(\text{QCD})\\ \bullet\ \text{TPOCE}(\text{QCD})\\ \bullet\ \text{TPOCE}(\text{QCD})\\ \bullet\ \text{TPOCE}(\text{QCD})\\ \bullet\ \text{TPOCE}(\text{QCD})\\ \bullet\ \text{TPOCE}(\text{QCD})\\ \bullet\ \text{TPOCE}(\text{QCD})\\ \bullet\ \text{TPOCE}(\text{QCD})\\ \bullet\ \text{TPOCE}(\text{QCD})\\ \bullet\ \text{TPOCE$  $\frac{1}{2}$ 未読なし 未読お知らせの有無 ■ 未読あり  $-0.000$  of  $0.000$ 施設詳細画面 月次データ画面 **ENEXT TABLES**<br>- **CAR TABLES**<br>- 2002 | HI VOT TABUCHI-cloud **TABLEHIM TABLEHIM TABLEHIM TABLEHIM TABLEHIM TABLEHIM TABLEHIM TABLEHIM TABLEHIM TABLEHIM TABLEHIM TABLEHIM TA Stevenski process Times** お知らせ表示画面 us **p** - 11 **p** 87.3 W/m<sup>2</sup> 施設数が1 REER<br>This  $\overline{\phantom{a}}$  $\overline{\underline{\mathbf{M}}} = \mathbf{M} + \mathbf{M} + \mathbf{M$ 対象施設数の判定 1980<br>1980 -<br>1980 -<br>1980 - $\overline{a}$ Mhaliaanaali  $\begin{array}{l} \begin{array}{c} \text{untrivial} \\ \text{untrivial} \end{array} \end{array}$ 施設数が2以上 施設一覧画面 **MIRRY MIRRY MIRRY WIRRY MIRRY** TARLICHI-cloud **ERE CONTRACTOR TABLICHI**  $\overline{\phantom{a}}$  $\begin{array}{l} 11.3321 \\ \times \ 13.8321 \\ \times \ 13.8331 \\ \times \ 10.8331 \\ \times \ 10.8331 \\ \times \ 10.83331 \\ \times \ 10.83331 \\ \times \ 10.83331 \\ \times \ 10.83331 \\ \times \ 10.83331 \\ \times \ 10.83331 \\ \times \ 10.83331 \\ \times \ 10.83331 \\ \times \ 10.83331 \\ \times \ 10.83331 \\ \times \ 10.83331 \\ \times \ 10.83331 \\$ 276 kWh  $rac{1}{2}$  $10 - km$ 障害履歴一覧画面 年次データ画面  $W/m<sup>2</sup>$ **TABUCH**  $\begin{array}{c} 0.000000000 \\ 0.000000000 \\ \end{array}$  $\begin{array}{c|c} \hline \textbf{1} & \textbf{1} & \textbf{1} \\ \hline \textbf{2} & \textbf{1} & \textbf{1} \\ \hline \textbf{3} & \textbf{1} & \textbf{1} \\ \hline \textbf{4} & \textbf{1} & \textbf{1} \\ \hline \textbf{5} & \textbf{1} & \textbf{1} \\ \hline \textbf{6} & \textbf{1} & \textbf{1} \\ \hline \textbf{7} & \textbf{1} & \textbf{1} \\ \hline \textbf{8} & \textbf{1} & \textbf{1} \\ \hline \textbf{1} & \textbf{1} & \text$  $\varsigma$  $\label{eq:1} \begin{array}{cc} \text{MS} & \quad \text{if} \quad \text{min} \\ \text{min} & \quad \text{min} \end{array}$ i.  $\overline{\phantom{a}}$  $\overline{a}$  $\begin{array}{rcl} & 28 & & 28 \\ & 28 & & 29 \\ \text{0.0-6487-2012} & & 29 \\ \text{0.0-6487-2012} & & 29 \\ \text{0.0-6487-2012} & & 29 \\ \text{0.0-6487-2012} & & 29 \\ \text{0.0-6487-2012} & & 29 \\ \text{0.0-6487-2012} & & 29 \\ \text{0.0-6487-2012} & & 29 \\ \text{0.0-6487-2012} & & 29 \\ \text{0.0-6$ 化起源模配槽 经起起租 218254<br>1818 ÷ ENGTERMAN .<br>wyddia .<br>Brown Brown B ÚF. come. 

## **1. ログイン方法**

#### **ログイン画面**

お使いのパソコン等にて以下のURLをブラウザ※で開き、サービス申込完了メールで お知らせしているユーザー ID/パスワードを入力し、ログインしてください。

**https://ap.p3.enetelus.com/**

※注意:サポート対応ブラウザは後述の「システム仕様」を参照してください。 スマートフォンのように解像度が低い機器では正しく表示できない場合があります。

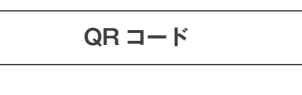

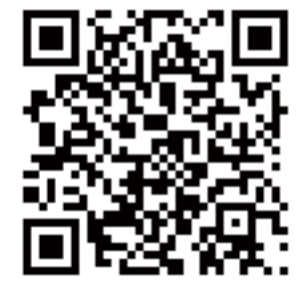

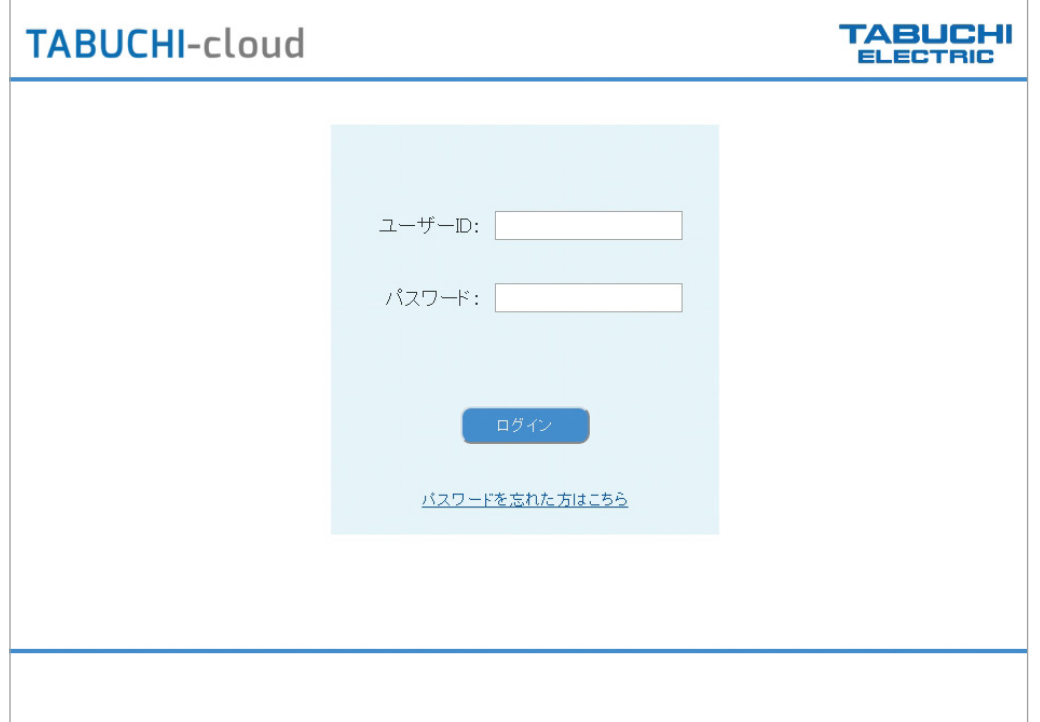

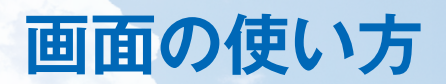

#### **パスワード再発行**

- パスワードを忘れた場合は以下の手順で仮パスワードを再発行できます。
- 発行された仮パスワードでログインする際にパスワードを変更してご利用ください。
	- 【手順】

①ログイン画面を表示 ②ログイン画面下部の「パスワードを忘れた方はこちら」リンクをクリック ③パスワード再発行画面が表示される ④ユーザー ID とメールアドレスを入力 ⑤「送信」ボタンをクリック ⑥初期化されたパスワードが入力したメールアドレスに送信されます。

※メール受信に時間がかかる場合があります。

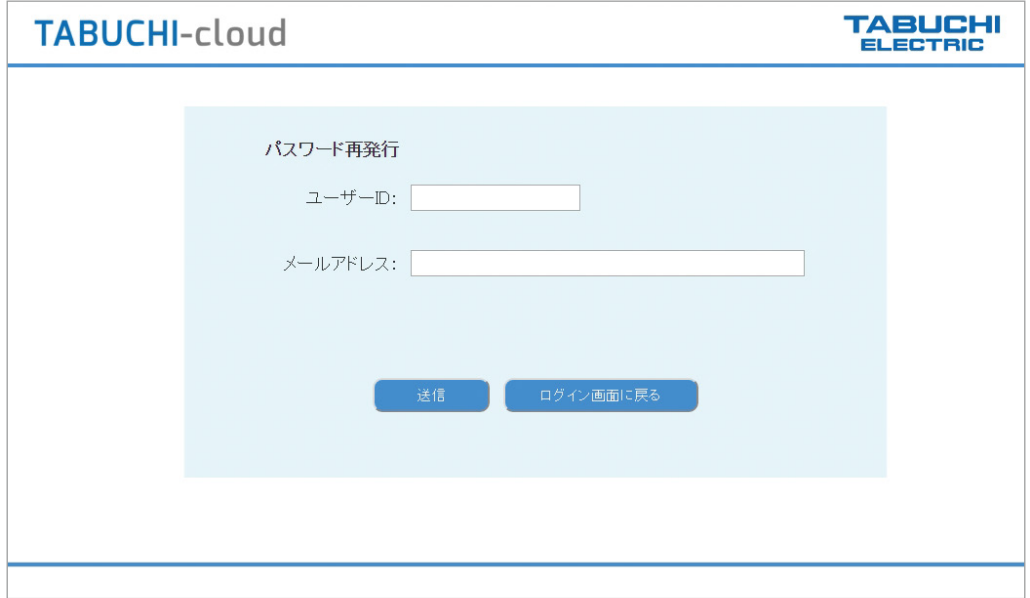

**パスワード初期化メール例**

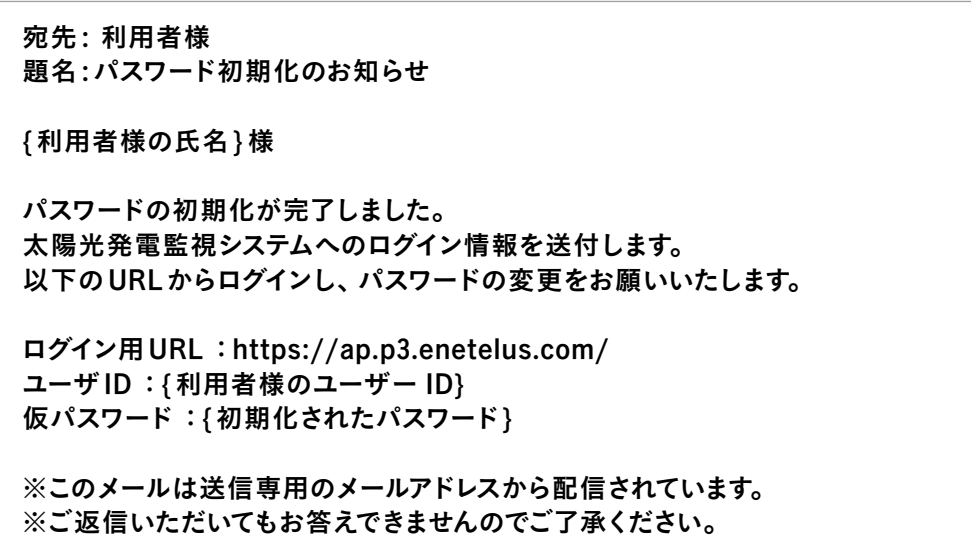

### **2. 約款表示**

- ログイン後に利用約款が表示されますので、内容をご確認の上、同意いただけましたら 「同意する」をご選択ください。
- 「同意しない」を選択された場合はログイン画面に戻ります。
- 一度、「同意」された後の再ログイン時には約款表示されません。約款が改定された場合は、 再度表示されますので、同意いただけましたら「同意する」をご選択ください。

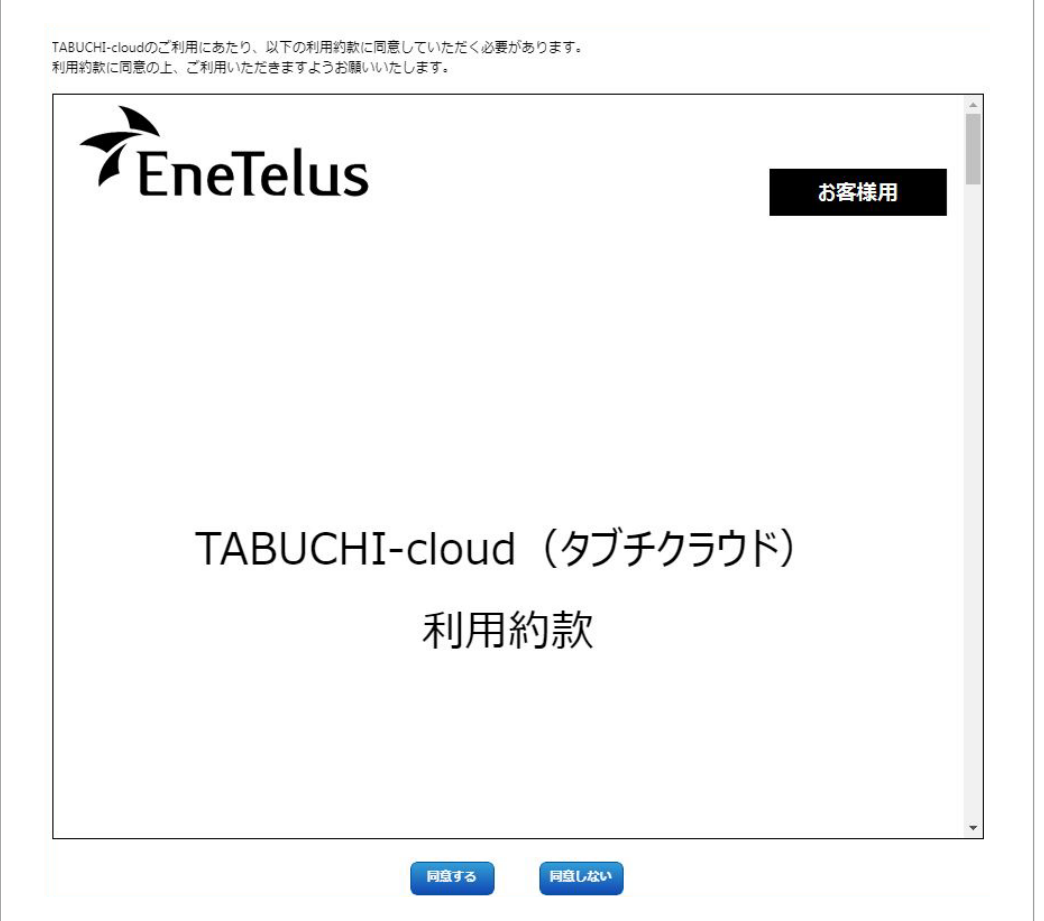

### **3. 画面ヘッダー**

- 各画面上のヘッダー部左に当社ブランドイメージを表示しています。
- ヘッダー部の右にはログインユーザーの氏名、「ドキュメント」「プロフィール変更」「お知らせ一覧」「パスワード変更」 「ログアウト」の各ボタンが表示されます。
- 「ドキュメント」では遠隔監視システムのホームページと取扱説明書をリンクして参照できます。
- 「プロフィール変更」ではTABUCHI-cloud申込時に記入いただいたメールアドレスなどを変更できます。
- 「お知らせ一覧」には当社からのお知らせ内容が表示されます。

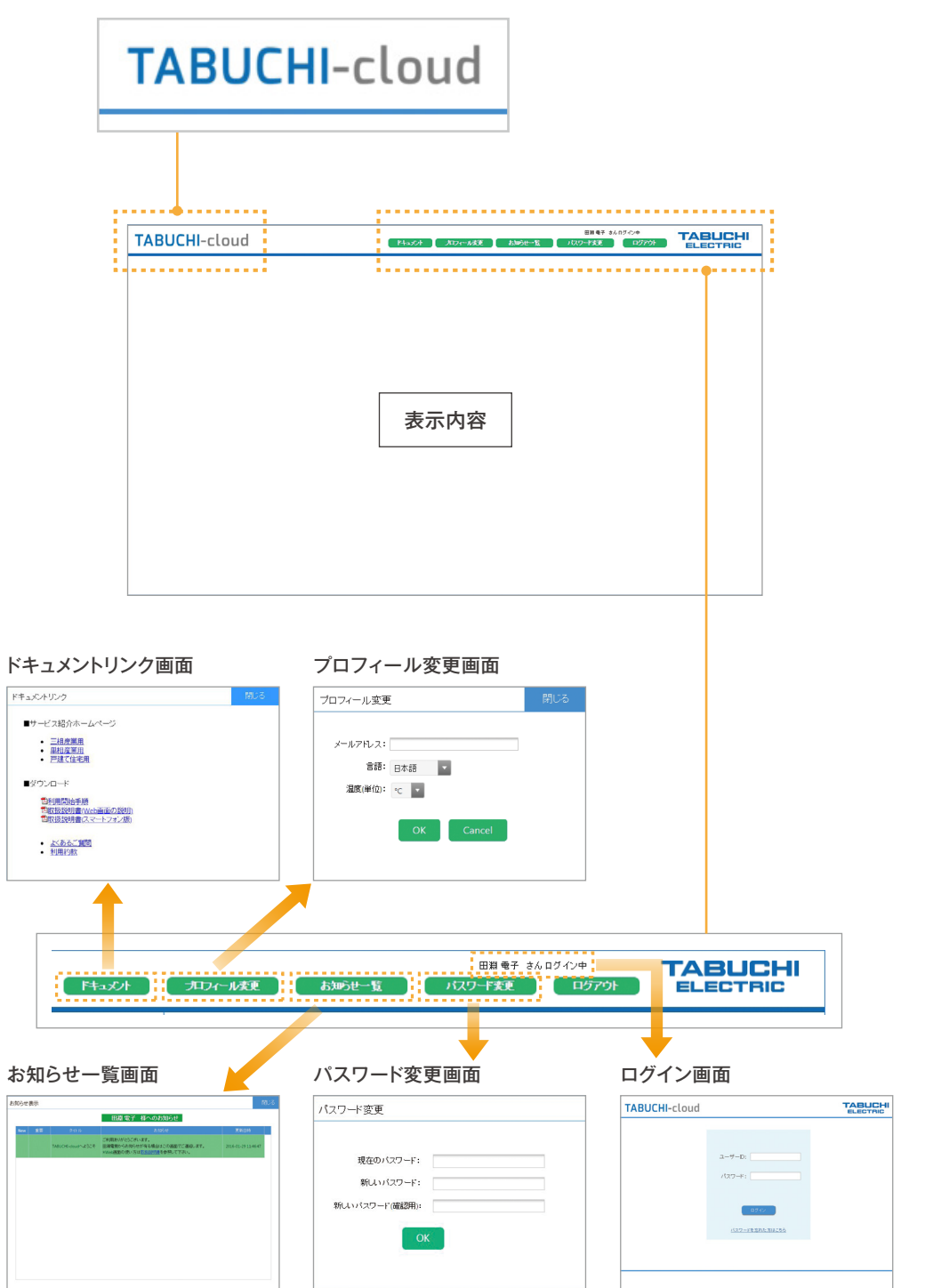

### **4. 施設一覧画面**

- 登録している発電所が複数個の場合は、ログイン後に施設一覧画面を表示します。
- 登録している発電所が1個の場合は、ログイン後に施設詳細画面を表示します。
- 登録している発電所の一覧と、指定した発電所の当日の発電量推移グラフを表示します。

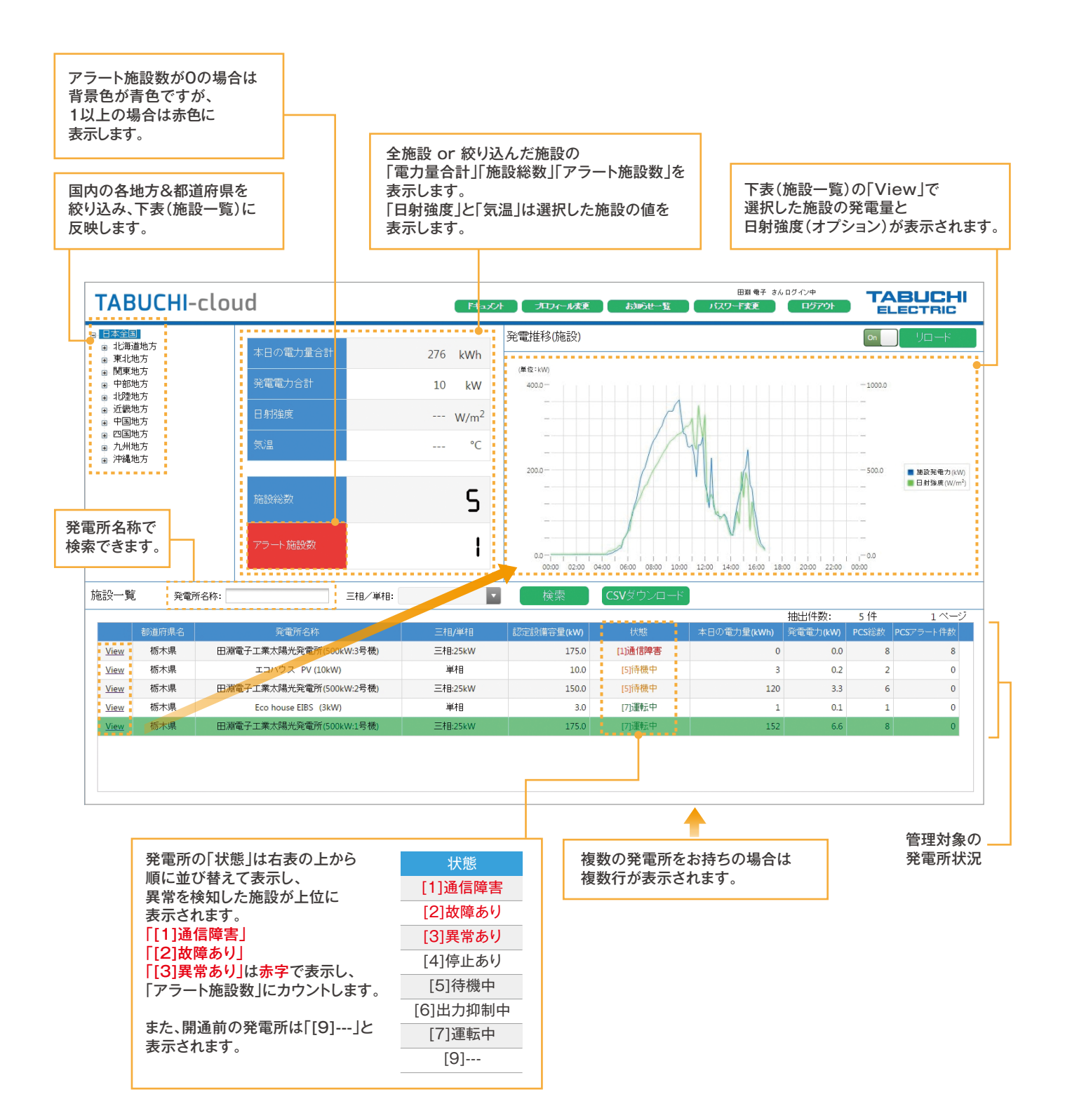

## **5. 施設詳細画面**

- 施設一覧画面から表示されます。
- 発電所全体/パワーコンディショナ(PCS)毎/ストリング(STRING)毎の発電電力と日射強度が表示されます。
- 住宅用EIBSの場合は蓄電池情報も表示されます。

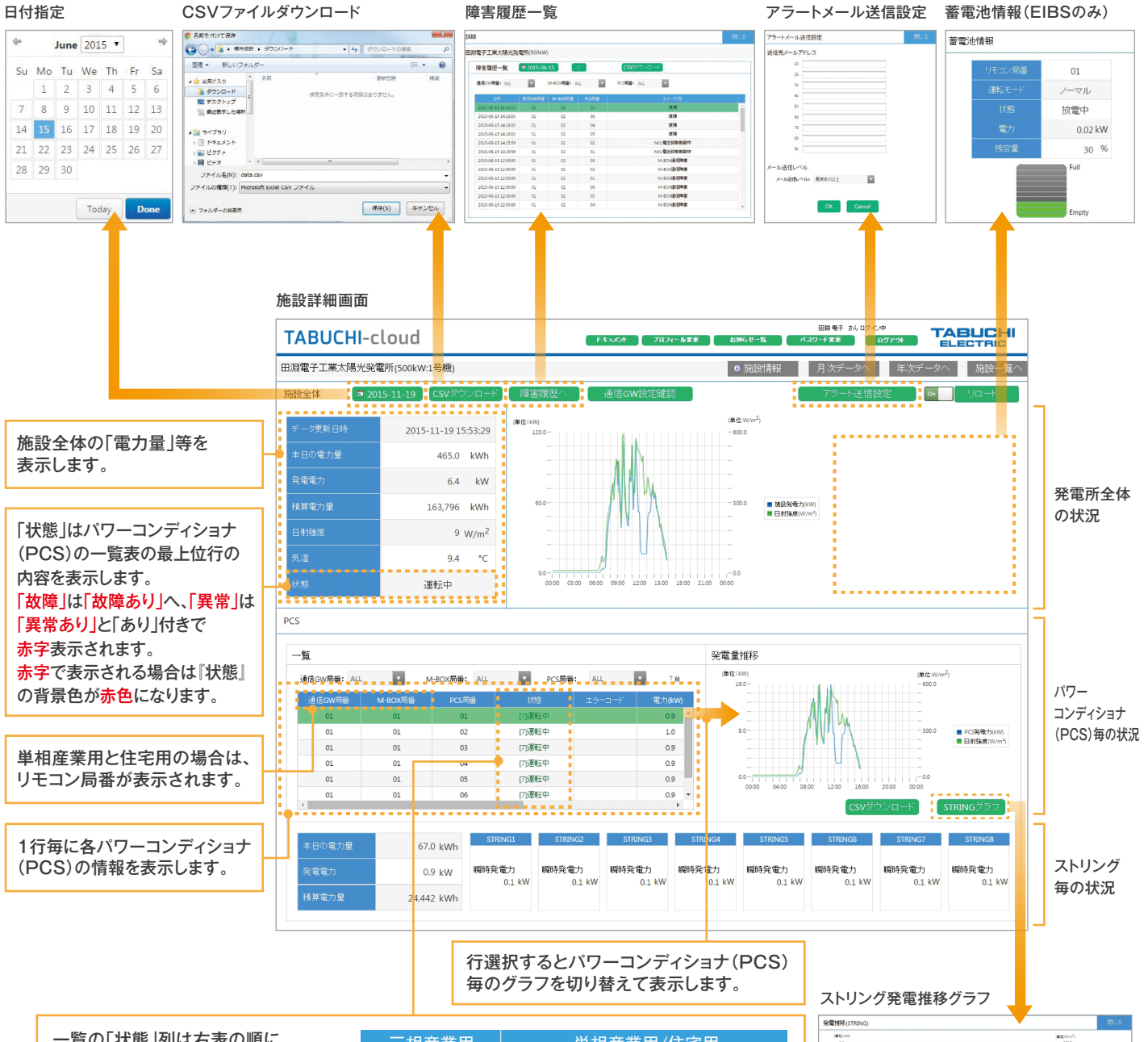

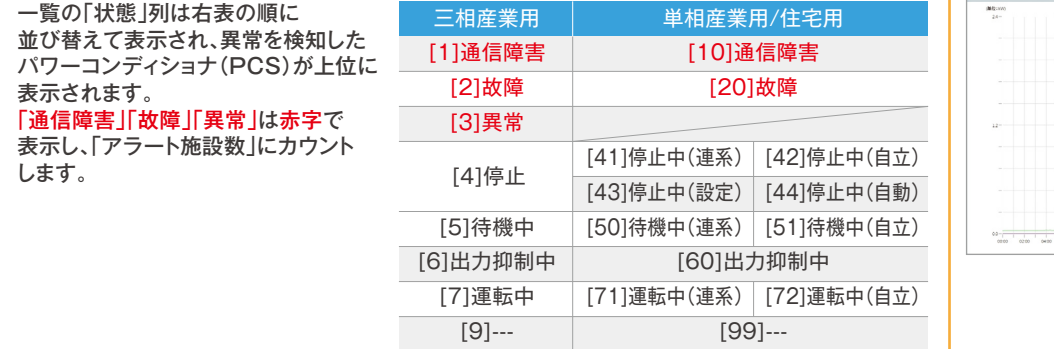

■ STERGORNを発力<br>■ STERGORNを発力<br>■ STERGORNを発力しているので、<br>■ STERGORNを発力しているので、<br>■ STERGORNを発力しているので、<br>■ STERGORNの発電を行う

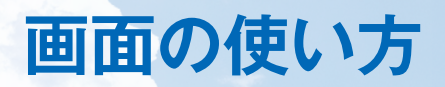

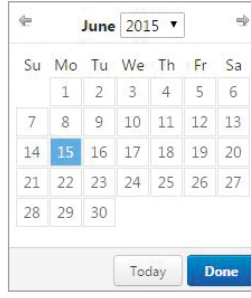

#### **日付指定**

● 日付を指定することで過去の発電量などを 施設詳細画面に表示できます。

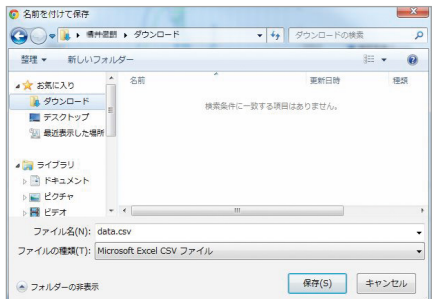

#### **CSVファイルダウンロード**

- 画面上部の「CSVダウンロード」からは、表示している日付の発電所全体の発電量等を CSVファイル形式でダウンロードできます。
- 画面右下の「CSVダウンロード」からは、表示している日付のパワーコンディショナ(PCS)の 発電量等をCSVファイル形式でダウンロードできます。

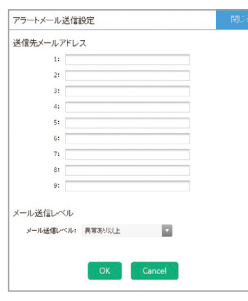

#### **アラートメール設定**

- エラー発生時や開通確認時に送信するメールアドレスを最大9個まで追加登録できます。
- 「メール送信レベル」を下表のいずれかに変更することができます。 初期状態は「異常あり以上」に設定されています。

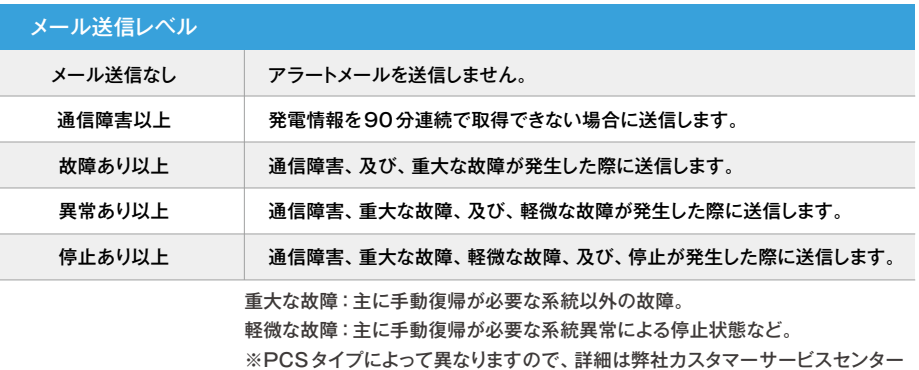

(0120-885-394)までお問い合わせください。

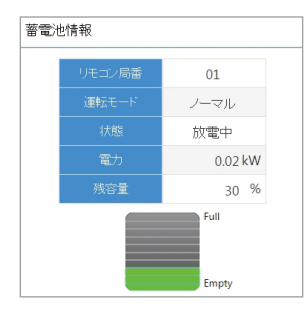

#### **蓄電池情報(EIBSのみ)**

- 蓄電池付きのパワーコンディショナ(PCS)の場合は蓄電池の情報を表示します。
- 蓄電池情報がない場合は表示されません。

#### **障害履歴一覧**

- 表示された日付から過去の障害履歴(三相産業用は出力抑制を含む)を表示します。
- 「日付指定」で表示する日付を変更できます。
- 『CSVダウンロード』ボタンを押下すると、選択した日付から障害履歴を最大1000件までのCSVファイル形式で ダウンロードできます。
- エラーコードの内容はお使いのパワーコンディショナ(PCS)の取扱説明書を参照してください。

```
三相産業用の場合
```
日付指定

● 「通信GW局番」「M-BOX局番」「PCS局番」を順番に選択することで パワーコンディショナ(PCS)を絞り込みできます。

● 「状態」列でパワーコンディショナ(PCS)の運転状態を確認できます。

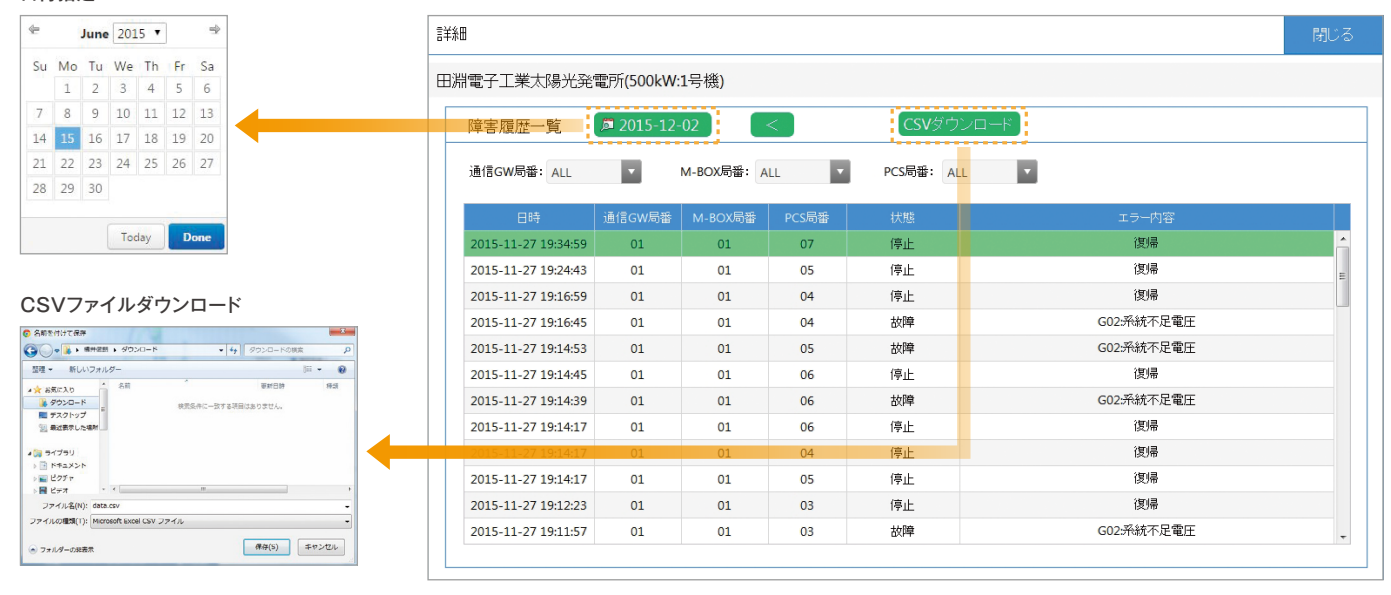

<mark>単相産業用と住宅用の場合 〜「リモコン局番」 「PCS局番」を順番に選択することでパワーコンディショナ (PCS) を</mark> 絞り込みできます。

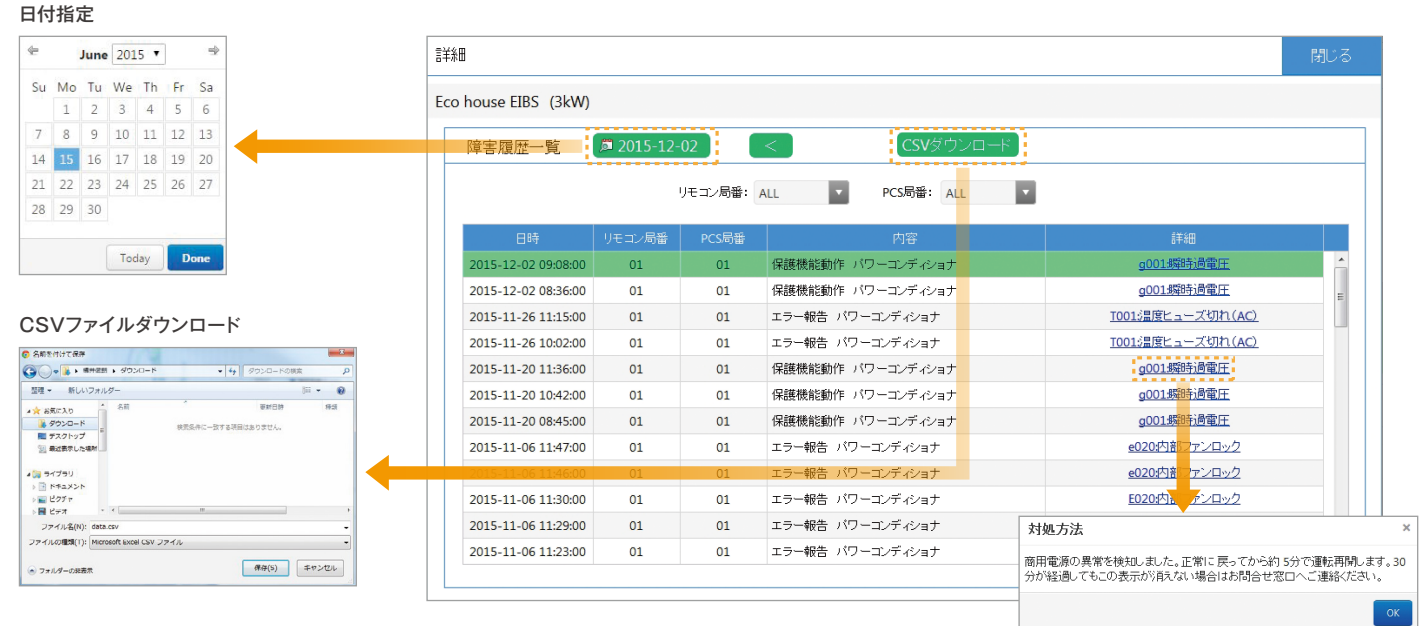

● 『詳細』列にリンクが有る場合は、クリックすることで『対処方法』が表示されます。

## **6. 月次データ**

- 施設詳細画面、または、年次データ画面から表示されます。
- 発電所全体/パワーコンディショナ(PCS)毎/ストリング(STRING)毎の月次の発電電力と平均日射強度が 表示されます。
- 発電所全体において、表示している月次(日別)の発電量をCSVファイル形式でダウンロードできます。

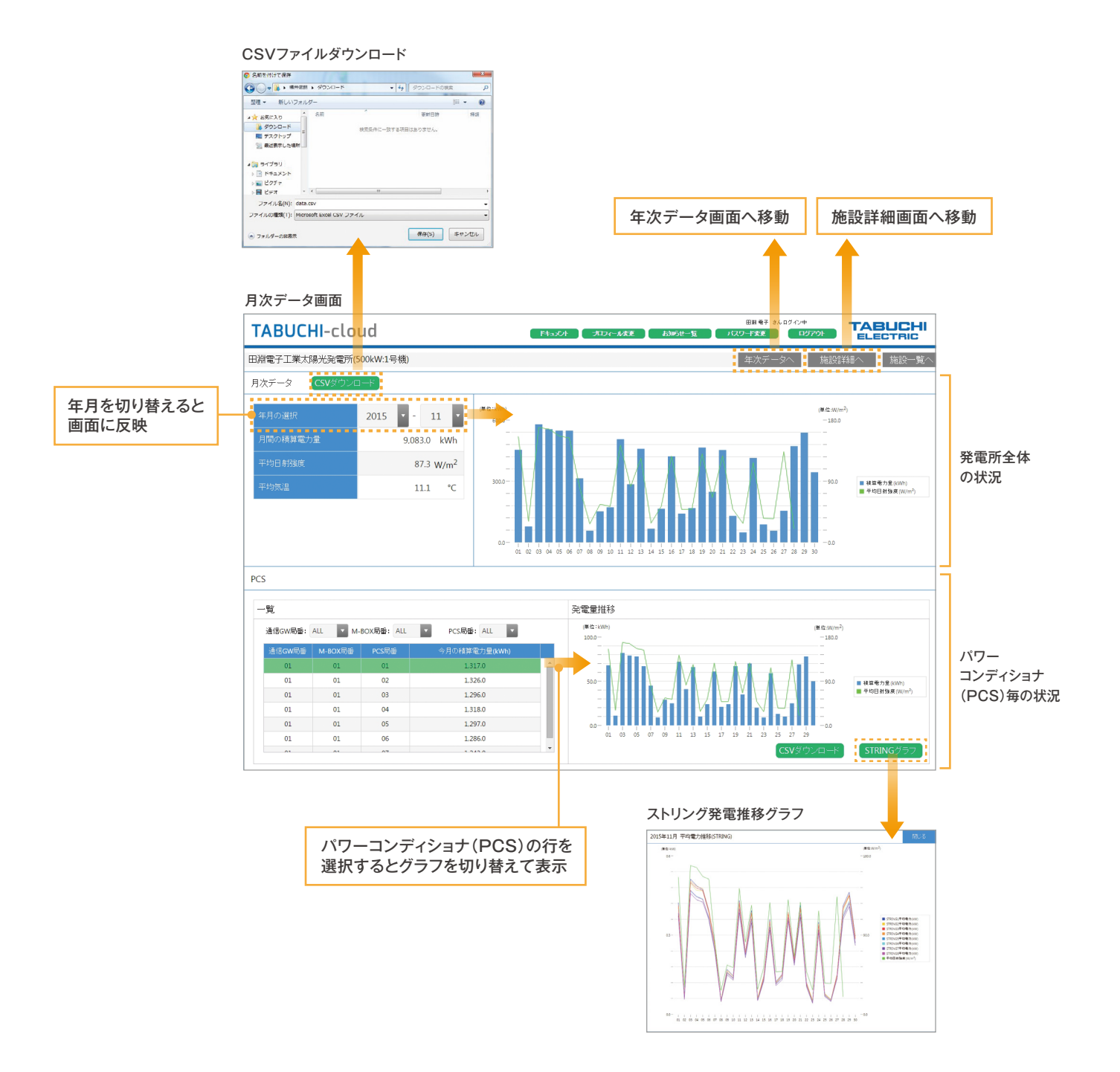

### **7. 年次データ**

- 施設詳細画面、または、月次データ画面から表示されます。
- 発電所全体/パワーコンディショナ(PCS)毎/ストリング(STRING)毎の年次の発電電力と平均日射強度が 表示されます。
- 発電所全体において、表示している年次(月別)の発電量をCSVファイル形式でダウンロードできます。

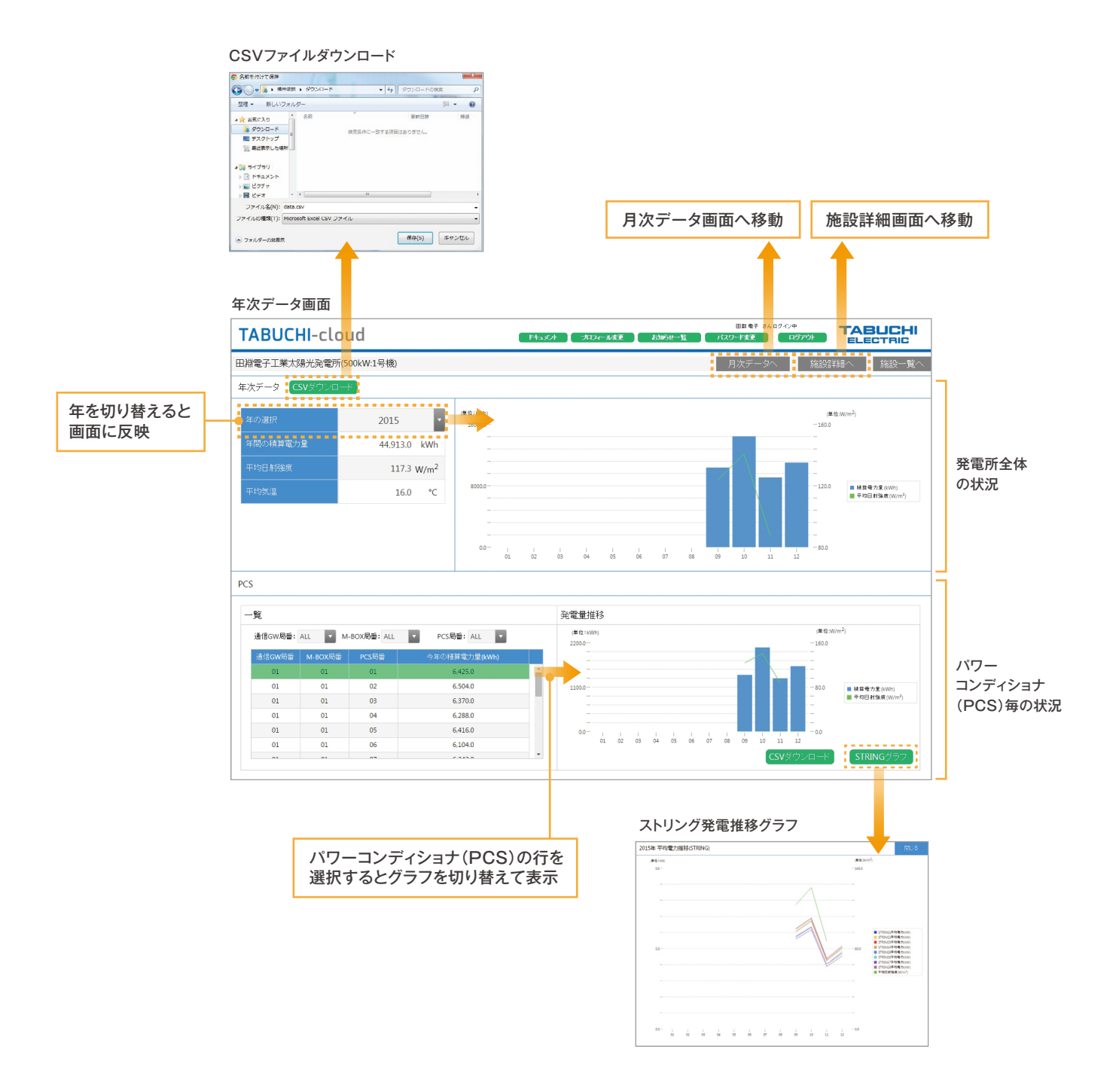

## **8. 発電所情報**

- 施設詳細画面から表示されます。
- TABUCHI-cloud申込時に記入された「発電所情報」、「お申し込みサービス」、「製品情報」、及び、 「発電所構成情報」が表示されます。

施設詳細画面の右上部

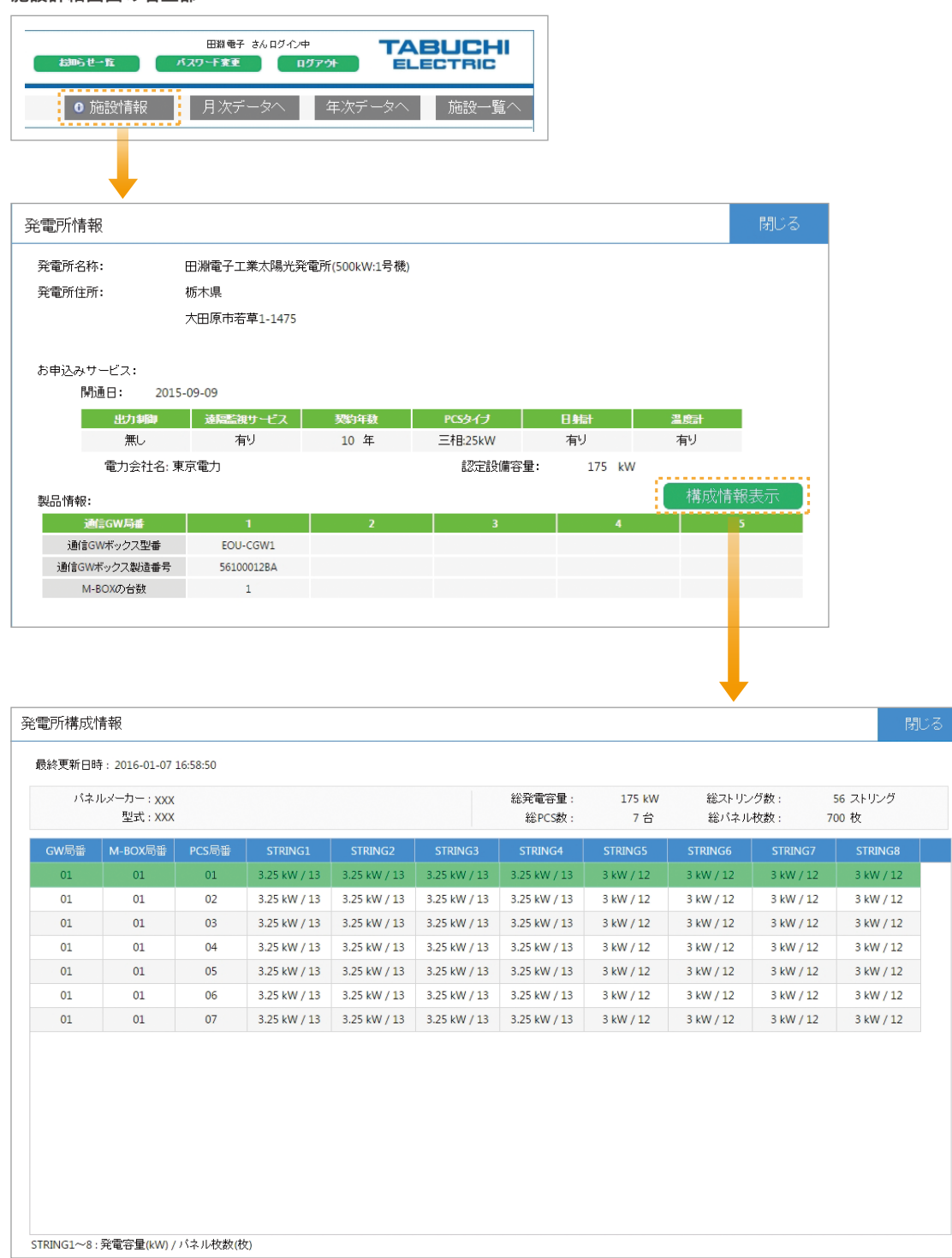

## **9. ドキュメントリンク**

- TABUCHI-cloudの説明用ホームページにアクセスできるリンクを表示します。
- TABUCHI-cloudに関する取扱説明書 (PDF形式)をダウンロードできます。
- FAQ(よくあるご質問)にアクセスできるリンクを表示します。
- 利用約款のリンクを表示します。

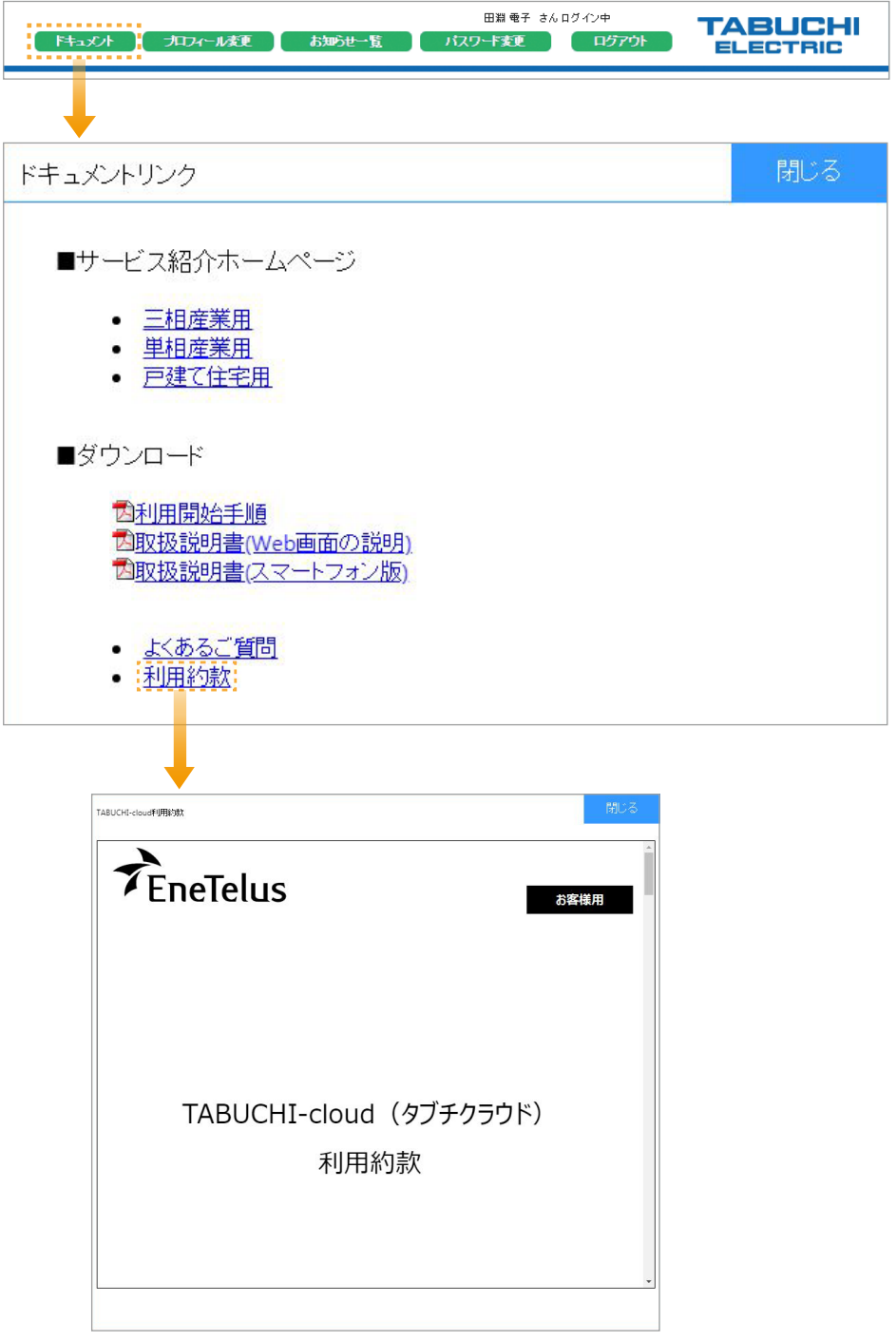

## **画面の使い方 スマートフォン用画面**

## **10. その他**

- 各グラフ内をマウスドラッグで範囲を指定することで、ズーム表示にすることができます。
- ズーム表示後は右上に虫眼鏡アイコンが表示されます。このアイコンをクリックすると通常の表示に戻ります。
- グラフの線上にマウスを選択するとポップアップで時間と値が表示されます。

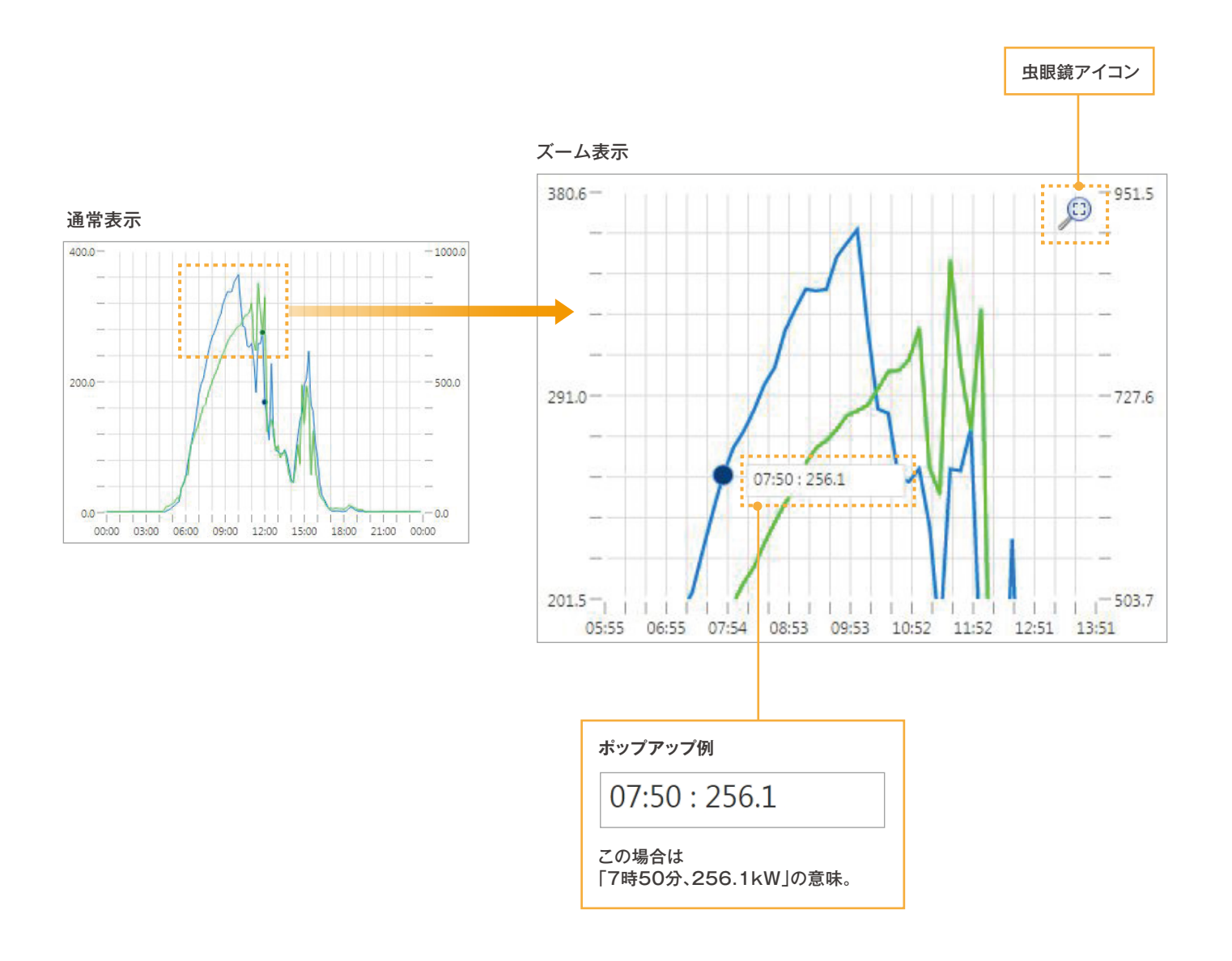

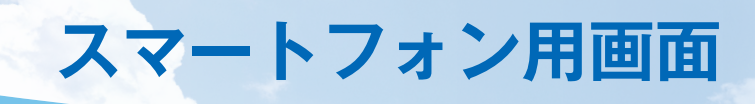

- スマートフォンでPC版と同じURLを開くと、以下のスマートフォン版のログイン画面を表示します。
- ユーザー ID、パスワードはPC版と同じです。

'n

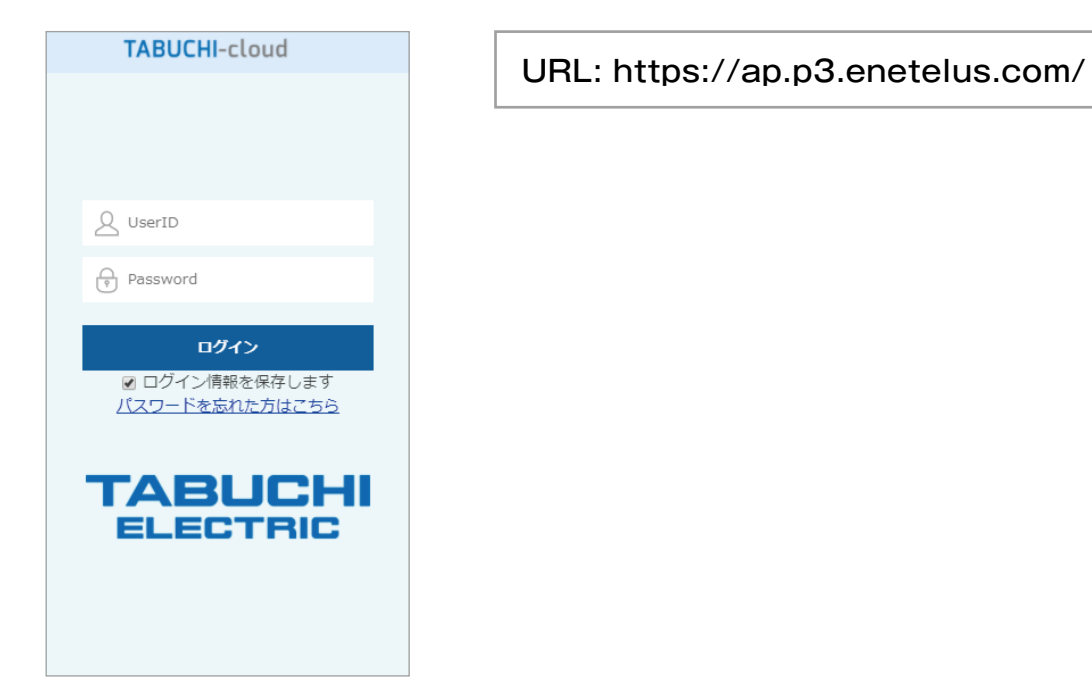

● スマートフォン版の使い方は、ドキュメントの「スマホ画面の説明」のリンクより 「TABUCHI-cloud 取扱説明書 スマートフォン版」を参照してください。

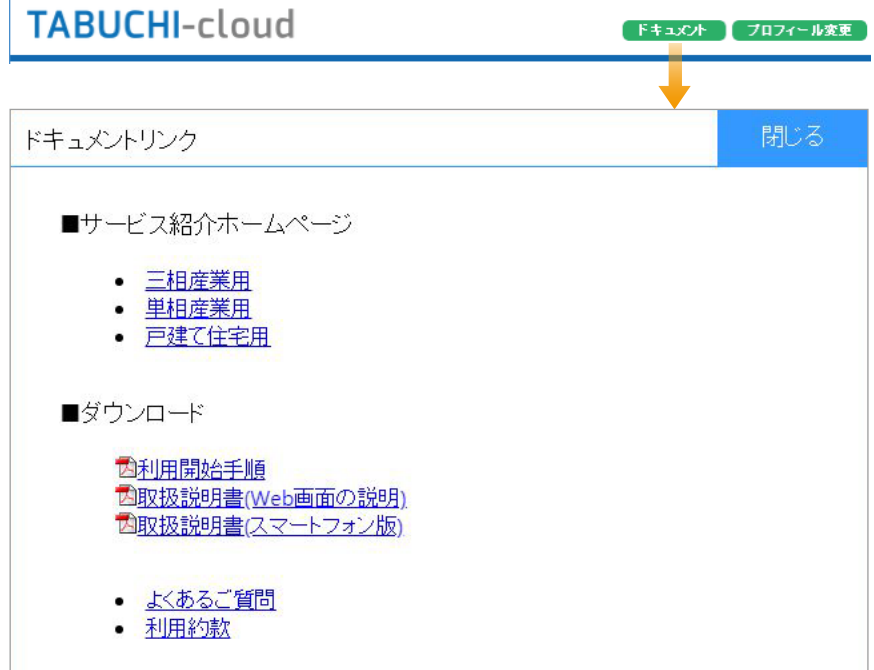

٠

**CSV ファイルフォーマット CSV ファイルフォーマット**

- 1行目に列のラベルを日本語出力します。
- 日射計と気温計が無い場合は、日射強度と気温を空データとして出力します。
- プロフィール変更画面の『温度(単位)』で設定変更した場合は、摂氏または華氏に変換して出力します。

#### **施設全体の CSVファイル**

● 三相産業用と単相産業用/住宅用は以下のようにフォーマットが異なります。

#### 三相産業用

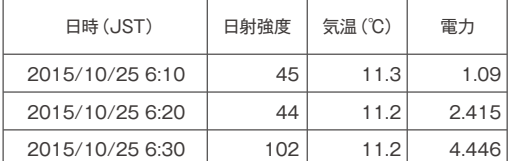

ファイル名書式 : SiteDetail\_[年月日].csv

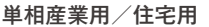

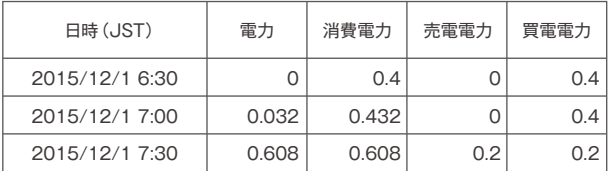

ファイル名書式 : SiteDetail\_[年月日].csv

#### **PCS毎の CSVファイル**

• 三相産業用と単相産業用/住宅用は以下のようにフォーマットが異なります。

- 三相産業用はString1~8、単相産業用/住宅用はString1~5、を列出力します。
- 存在しないStringや使用していないStringの電力と電圧は空または0を出力します。

● 三相産業用の25kWと9.9kWでは、Stringの電圧を取得できないため"0"が出力されます。

● 蓄電池の無い単相産業用では、朝と夜間にパワーコンディショナ(PCS)が停止するため、空データを出力します。

#### 三相産業用

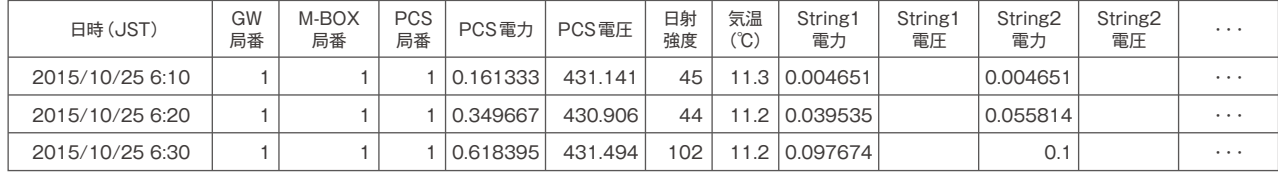

ファイル名書式 : PCSDetail\_ [GW局番]\_[M-BOX局番]\_[PCS局番]\_[年月日].csv

#### 単相産業用/住宅用

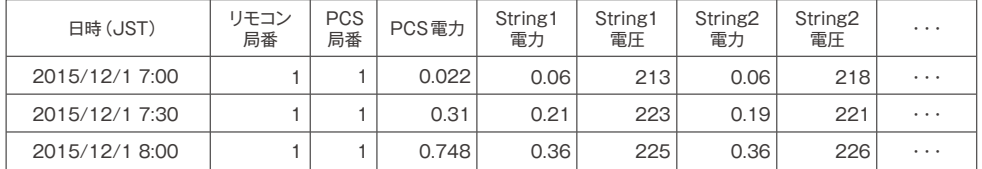

ファイル名書式 : PCSDetail\_ [リモコン局番]\_[PCS局番]\_[年月日].csv

**CSV ファイルフォーマット CSV ファイルフォーマット**

#### **月次データと年次データの CSVファイル**

● 月次データと年次データは以下のように日付と年月以外が同じフォーマットです。

● 施設全体の場合、単相産業用/住宅用の場合は日射強度と気温の列を出力しません。

(施設全体)月次データ

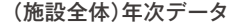

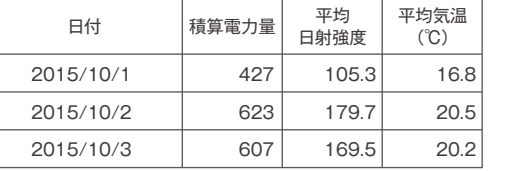

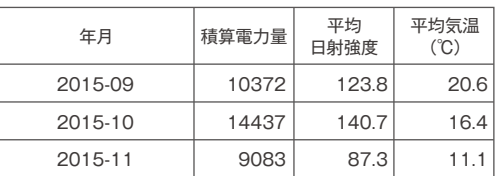

ファイル名書式 : MonthlyData\_[年月].csv

ファイル名書式 : YearlyData\_[年].csv

#### ● PCS毎の月次データと年次データは、単相産業用/住宅用の場合は「GW局番」が無く、 「M-BOX局番」の代わりに「リモコン局番」が出力されます。

(PCS毎)月次データ

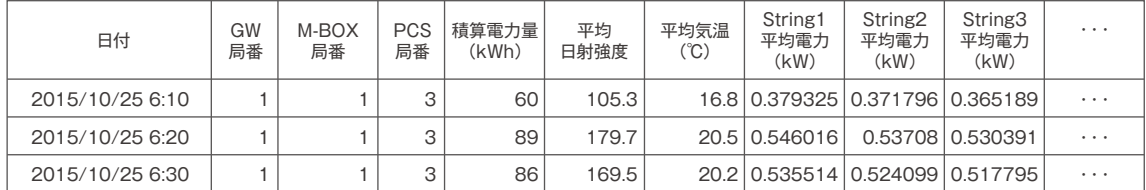

ファイル名書式 : MonthlyData\_[GW局番]\_[M-BOX局番]\_[PCS局番]\_[年月].csv

#### (PCS毎)年次データ

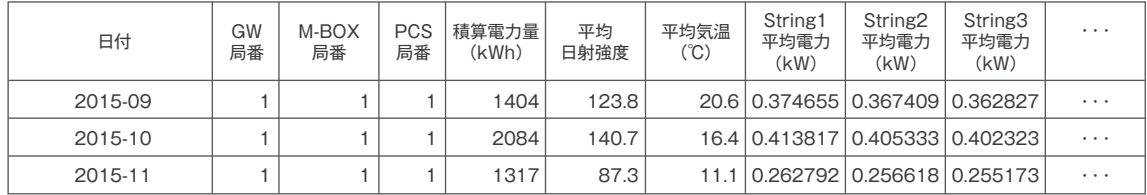

ファイル名書式 : YearlyData\_[GW局番]\_[M-BOX局番]\_[PCS局番]\_[年].csv

### **1. 施設詳細画面 2. 施設情報**

- 出力制御値のグラフ(赤線)が参考表示されます。
	- **・施設全体の発電グラフ**

出力制御値(kW) =出力制御率(%)×認定設備容量(kW)

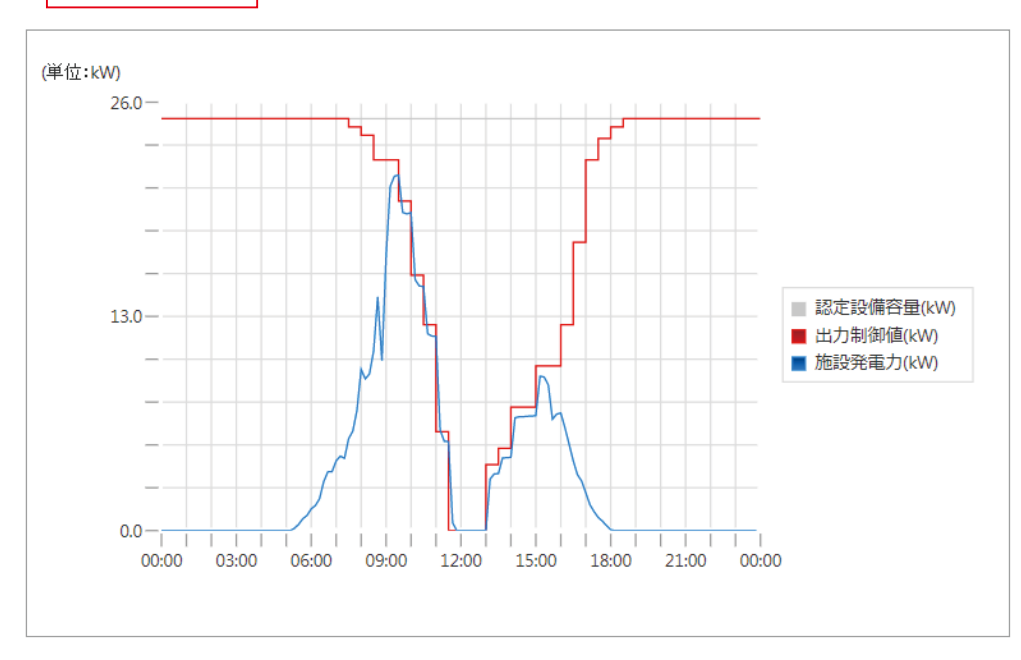

#### **・PCS別の発電グラフ**

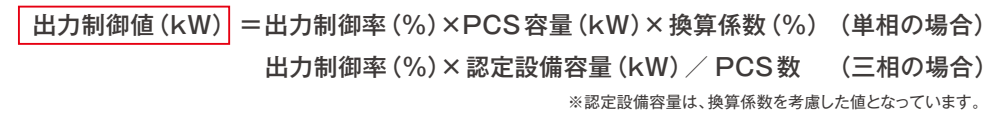

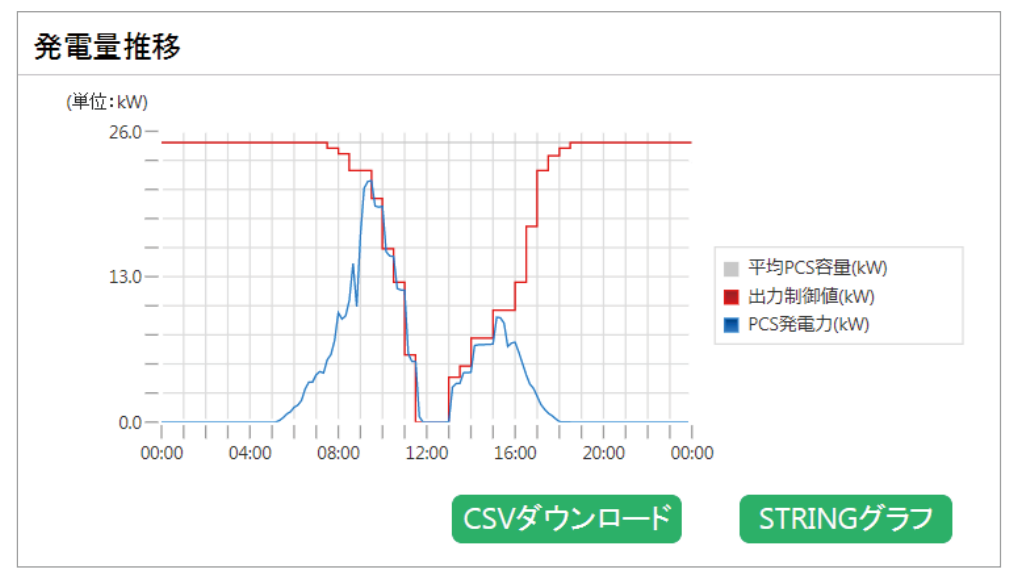

・ 単相の発電力グラフは30分間の計測区間の平均電力を計測期間の終了時刻でプロットしているため、計測期間の中央 でプロットした場合に比べ15分右にずれています。

- ・ 同様に三相の発電力グラフは10分間の平均電力となっており、5分右にずれています。
- ・ 異なる定格容量の三相PCSを組み合わせて利用されている場合は、PCS別発電グラフの出力制御値のグラフ(赤線)が 平均値であることから、電力会社から指示される制御値と異なる場合があります。

## **1. 施設詳細画面 2. 施設情報**

● 出力制御設定がなされている発電所では、出力制御の有無と、換算係数が追加で表示されます。

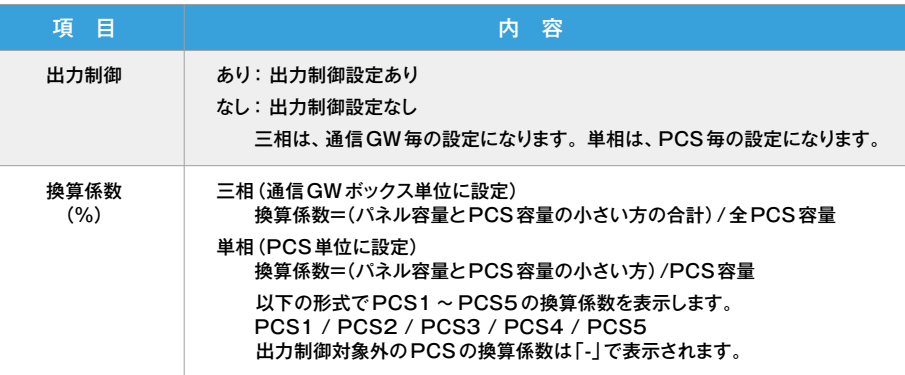

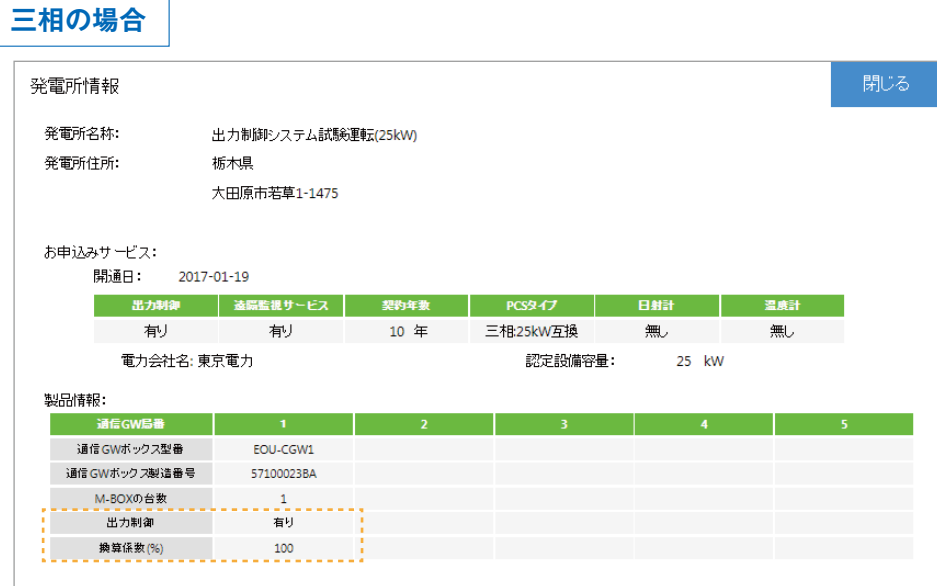

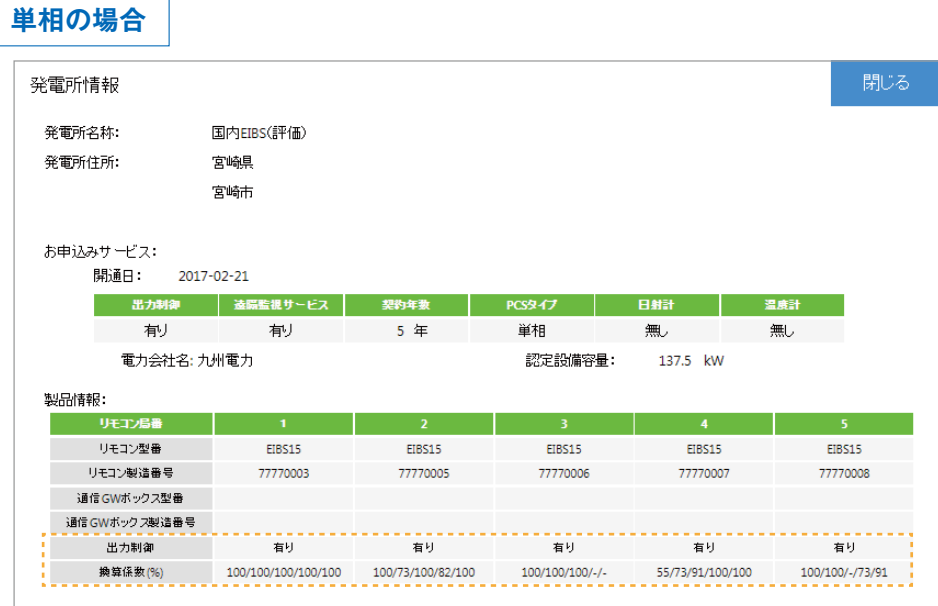

## **3. 出力制御スケジュール状況**

- リロードの右にあるボタン 困をクリックすると「出力制御スケジュール状況」と「トラックレコードCSV出力」の メニューボタンが表示されます。
- 「出力制御スケジュール状況」ボタンをクリックすると出力制御スケジュール状況の画面が表示されます。
- 年月を指定すると「通信ログ」と「出力制御スケジュール(%)一覧」が表示されます。

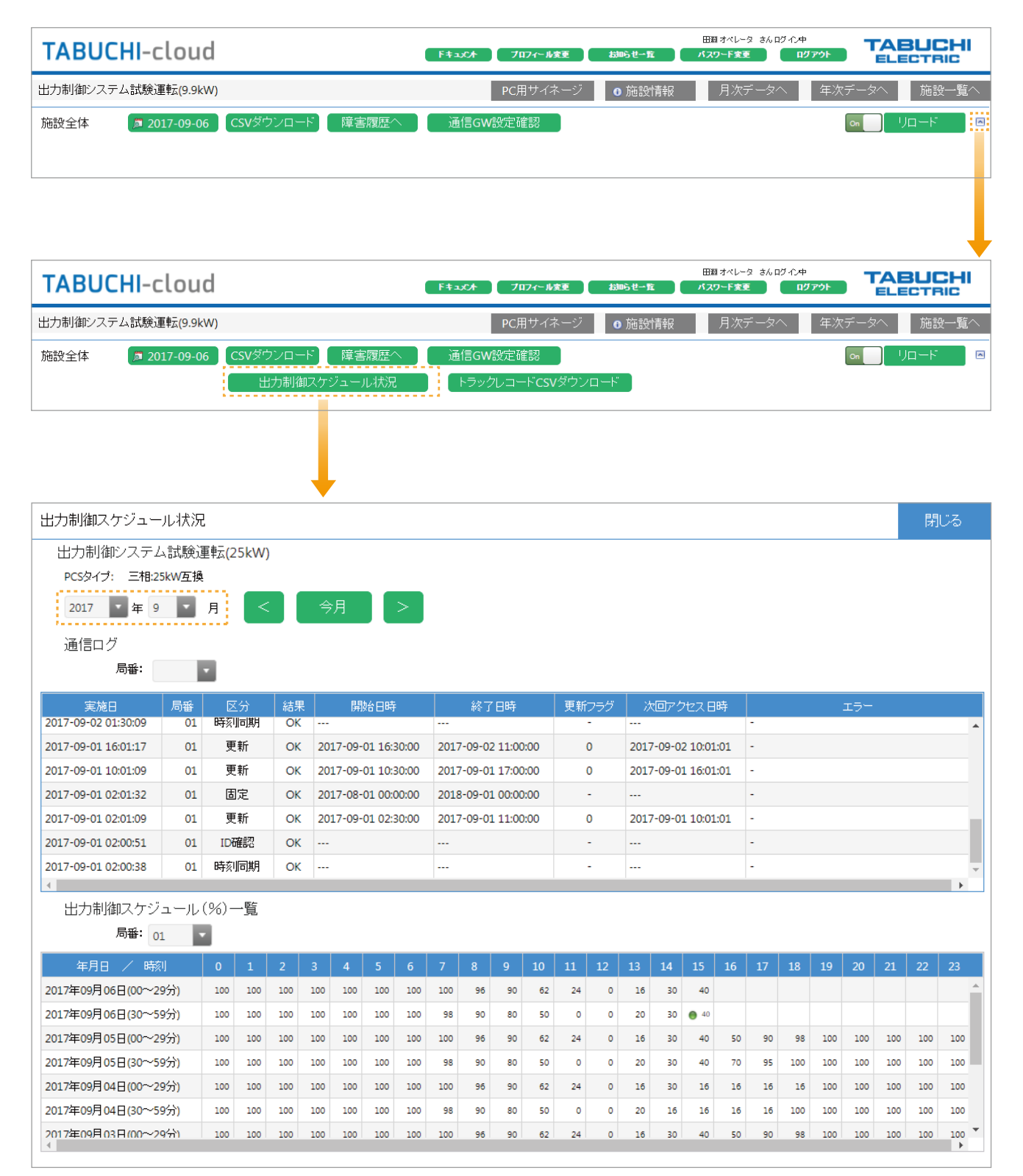

#### **・通信ログ**

#### 電力会社サーバーとの通信履歴が表示されます。

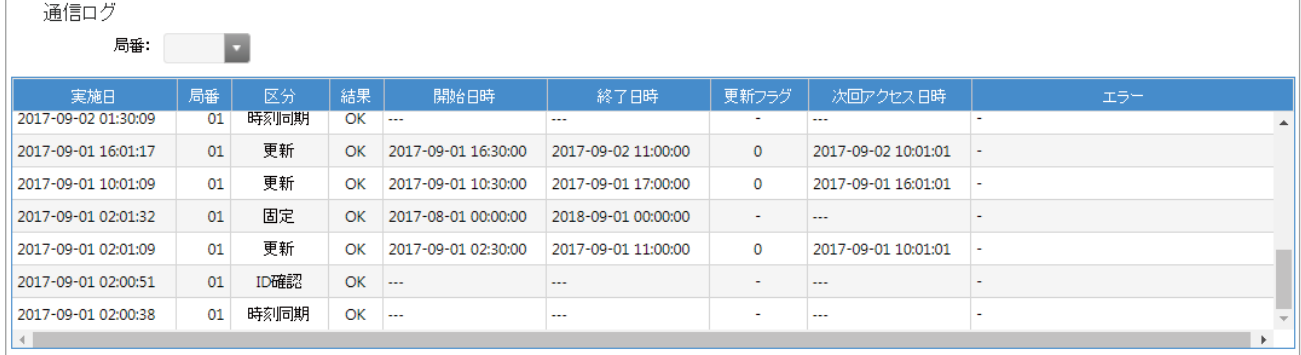

#### 通信ログの表示項目

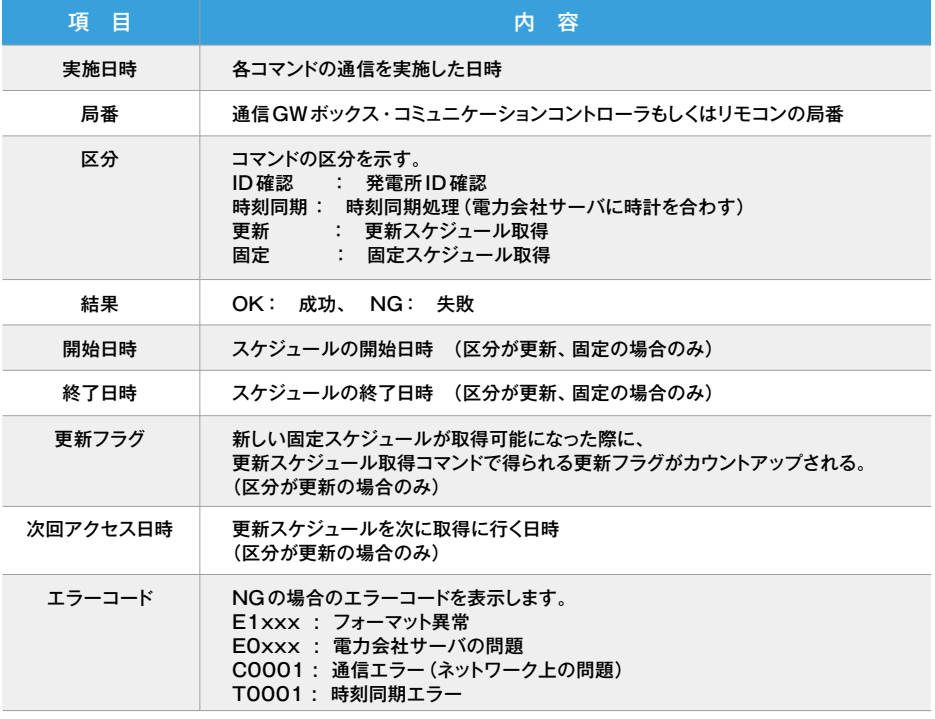

#### **・出力制御スケジュール(%)一覧**

#### 30分間隔の出力制御率が表示されます。(ただし、表示は実績データのみです。)

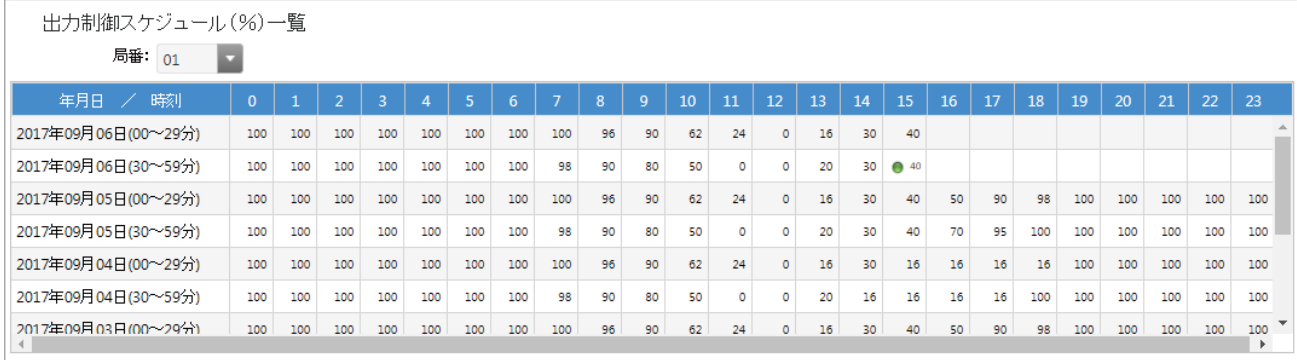

————————————————————<br>※出力制御率(%)は、電力会社が指示している値です。

## **4. トラックレコード CSV 出力**

- リロードの右にあるボタン <br />
<br />
つつすると「出力制御スケジュール状況」と「トラックレコードCSV 出力」のメニュー ボタンが表示されます。
- 「トラックレコードCSV出力」ボタンをクリックするとファイル出力ダイアログボックスが表示されます。
- 「保存」ボタンをクリックするとCSVファイルが出力されます。

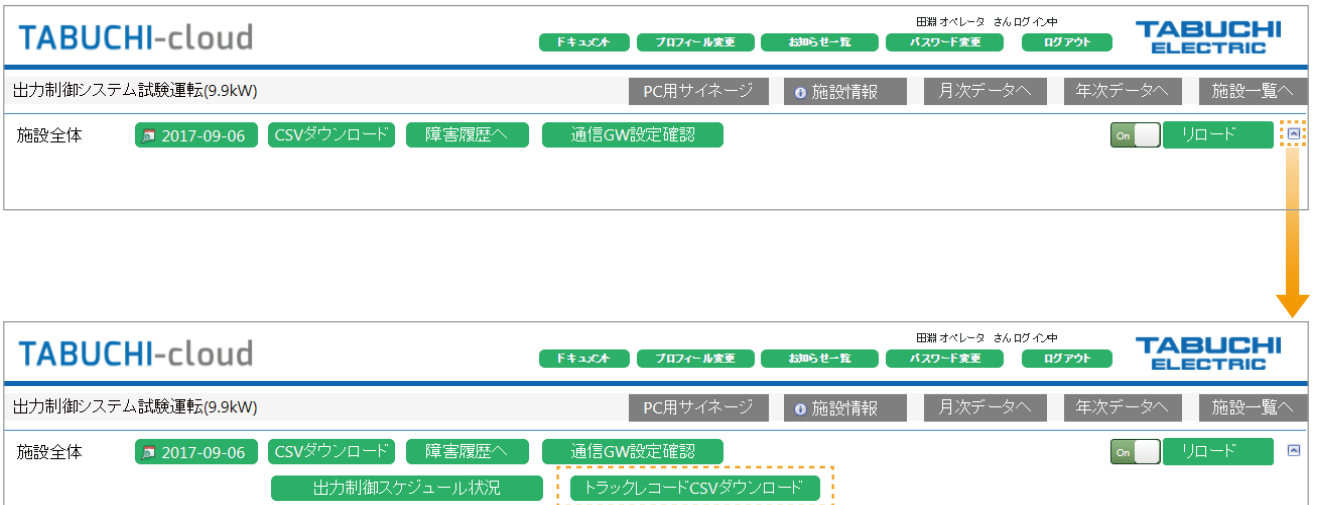

![](_page_23_Picture_46.jpeg)

#### ● 単相・三相で以下の形式のCSVファイルとして出力されます。 ※日時は30分間の計測区間の開始時刻を示しています。

三相

![](_page_24_Picture_1218.jpeg)

#### 単相 全量

![](_page_24_Picture_1219.jpeg)

#### 単相 余剰

![](_page_24_Picture_1220.jpeg)

※出力制御率(%)は、電力会社が指示した値であり、換算係数を含んでいません。

- エラー発生の際はTABUCHI-cloud申込時に記載されたアドレスへアラートメールを 送信します。
- 施設詳細画面の「アラートメール設定」で設定されたメールアドレスにも送信されます。
- エラーはマスターボックス(M-BOX)単位、または、リモコン単位で送信されます。
- エラー内容は「エラーコード:メッセージ」で構成されます。
- タイミングによっては同じマスターボックスで異なる PCS のエラーが別々に送信される場合 が有ります。
- エラーの詳細についてはお使いのパワーコンディショナ(PCS)の取扱説明書をご参照ください。

**アラートメール例**

**アラートメール 監視アラートメール**

![](_page_25_Picture_131.jpeg)

● 長時間にわたって以下の項目が継続して発生している場合に各1回のみアラートメールを送信します。

![](_page_26_Picture_107.jpeg)

● アラートメール設定の『メール送信レベル』が『メール送信なし』以外の場合に送信します。

**アラートメール例**

題名 : 監視アラート通知:田淵電子工業太陽光発電所 (500kW)

{ 施設オーナの氏名 } 様

太陽光発電所監視システムにて監視アラート情報を検知しました。 障害発生の恐れがありますので、確認をお願いいたします。

 発電所名 :田淵電子工業太陽光発電所 (500kW) 発電所住所 :栃木県大田原市若草 1-1475

監視状態 :故障あり(継続中) 監視内容 :故障アラート発生から24 時間以上経過しています。

 発生日時 :2019-05-18 07:12:13 UTC+09:00(JST) 検知日時 :2019-05-19 07:20:00 UTC+09:00(JST)

![](_page_27_Picture_0.jpeg)

![](_page_27_Picture_112.jpeg)

※上記以外の環境でも利用できますが動作保証は行っておりません。

※スマートフォン環境でパソコン用画面の動作保証は行っておりません。

## **システム仕様 システムの制約事項**

- ダウンロードするCSVファイルの文字コードは日本語を『Shift-JIS』で出力しています。 ※従来は『UTF-8』で出力していたためMicrosoft Excel等で表示する際に文字化けしていましたが、 2015/10月より『Shift-JIS』に改善しました。
- 通信ゲートウェイボックス-TABUCHI-cloud間の通信障害が翌日まで継続していた場合、通信障害が 復旧するまでTABUCHI-cloudにデータ送信されないためグラフや表が空欄になります。

![](_page_28_Figure_3.jpeg)

● マスターボックス-通信ゲートウェイボックス間の通信障害が翌日まで継続していた場合、通信障害が復旧するまで TABUCHI-cloudにデータ送信されないため、障害のあるマスターボックス(M-BOX)配下の パワーコンディショナ(PCS)は一覧に表示されません。

![](_page_28_Figure_5.jpeg)

**こんなときは 用語説明**

#### **アラートメールを受信した**

● ご使用されているパワーコンディショナ(PCS)の取扱説明書に記載されているメッセージコードを確認してください。

#### **ログインできない/ユーザー ID&パスワードを忘れた**

- パスワードを忘れた場合は、ログイン画面下部の「パスワードを忘れた方はこちら」リンクより パスワードを再発行できます。
- ユーザー IDを忘れた場合は、初期化したパスワードとユーザー IDをメール送信しますので 弊社カスタマーサービスセンター(0120-885-394)にご連絡ください。

#### **電力値やグラフが更新されない**

- 通信回線が利用できているか、通信ゲートウェイボックスの取扱説明書を参照して、 LEDインジケータが正しく点灯しているか確認してください。
- 通信回線が利用できている場合は弊社カスタマーサービスセンター (0120-885-394) にご連絡ください。

#### **サービス申込完了メールが届かない**

- 迷惑メールの受信を防止する設定がされている場合は、ドメイン「zbr.co.jp」を受信できるよう設定してください。
- 申込登録が完了していない可能性がありますので、弊社カスタマーサービスセンター(0120-885-394)にご連絡ください。

#### **画面利用中に認証画面がポップアップ表示される**

● 自動ロードや操作が無い状態が30分以上経過した場合は、 以下のようなブラウザの認証ダイアログが表示されますので、再ログインしてください。

![](_page_29_Picture_126.jpeg)

#### **光回線を利用したい**

![](_page_29_Picture_127.jpeg)

#### **キュービクルを監視したい**

● 検討中です。

![](_page_30_Picture_0.jpeg)

![](_page_30_Picture_49.jpeg)

![](_page_31_Picture_0.jpeg)

![](_page_31_Picture_1.jpeg)

CLOUD-WEB.2019.10